## 國立台北大學不動產與城鄉環境系【地理資訊系統】 期中作業

說明:

1. 繳交日期:95 年 12 月 1 日 下午 5 時前。第一、二題繳交至系辦公室教 師信箱,第三題直接在GIS教室電腦中完成。

2. 第一二題請以A4 規格紙張作答,可參考相關書籍或資料,力求完整。

3. 請勿相互抄襲,違者此次作業成績以零分計。

一、下圖中之 a,b,…,g為節點(node)編號,A, B, ..., E 為多邊形(polygon) 編號, 1, 2, ..., 9 為弧線 (arc) 編號, 箭頭為弧線進行方向,試製作三個表 格,以分別表示這個圖形資料之連接性(connectivity)、方向性(direction)、 相鄰性(adjacency)的位相關係。

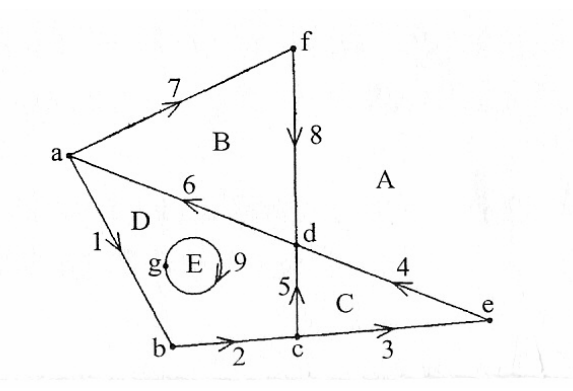

二、試將以下向量圖轉換為網格圖(假設格點為 20m×20m),並說明可利用何種 資料結構儲存,優缺點為何。

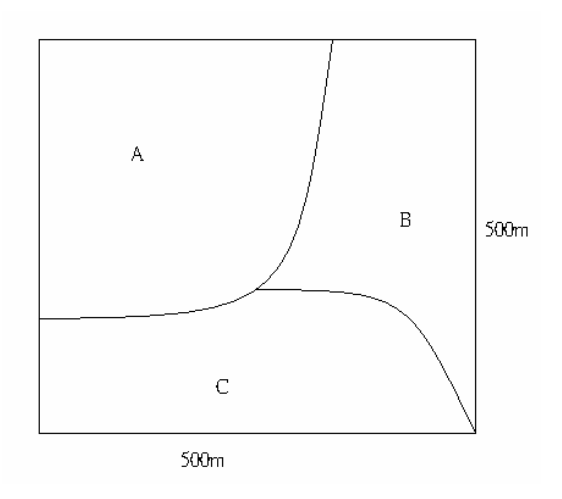

1

三、操作部分

前置準備:

1. 於 GIS 教室電腦中,在硬碟建立以學號為名之文件夾;將資料置於該文件匣。 2. 啟動 ArcGIS,開啟一個新的地圖專案(.mxd),以自己的學號為檔名存檔此 地圖專案,例如 **s9054001.mxd**。

## 壹、基本操作

- 一、 將圖層框(layers)命名為「台中市」;
- 二、 加入 zones、streets、schools、parks 四張圖層, 並分別更名為 zones→「分 區」、streets→「道路」、schools→「學校」與 parks→「公園」;
- 三、 加入屬性資料庫 pop.dbf;
- 四、 以「分區」圖層為基礎,利用屬性表中【pop70】欄位,繪製人口分布圖, 級距區分為四組;將「分區」圖層名稱更名為「70 年人口分布」。

## 貳、應用操作

- 一、新增圖層(add data)ZONES,並更名為「70 年人口分布」;
- 二、將 pop.dbf 資料庫以 Mzone\_id 為關鍵欄位,join 到「70 年人口分布」圖層 之屬性表中;
- 三、以「70年人口分布」圖層為基礎,利用屬性表中【pop.pop70】欄位,繪製 人口分布圖;
- 四、新增圖層(add data)ZONES,並更名為「人口成長(70-80)」;
- 五、將 pop.dbf 資料庫以 Mzone\_id 為關鍵欄位,join 到「人口成長(70-80)」圖 層之屬性表中;
- 六、在「人口成長(70-80)」圖層之屬性表中新增一個欄位,命名為【popchg】, 欄位 type 為 short integer, Precision 為 8,將民國 70 年至 80 年人口 (即 pop.POP80 與 pop.POP70 兩欄位)增減數儲存於該攔位;
- 七、利用適當的圖例在「人口成長(70-80)」圖層呈現【popchg】欄位。

## 以上處理完成請以學號為檔名,儲存於 c:\final 的資料夾中。